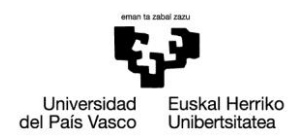

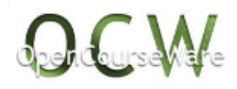

# **PRÁCTICA 3: Puente de celosía**

## *1. ENUNCIADO*

Se quiere analizar la respuesta de un puente de celosía al paso del tren de pasajeros de la figura. El tren consta de 3 vagones (Coche Motor-Remolque Intermedio-Coche Motor). Cada vagón tiene una longitud de aproximadamente de 16 metros, cada CM pesa aproximadamente 30 tn y el RI 25 tn (incluyendo pasajeros).

La Figura muestra el esquema de la celosía. En dicho esquema se pueden ver asimismo las dimensiones generales del puente. Al ser la longitud total de 16 metros, el caso de carga más desfavorable se da cuando uno de los CM está atravesando el puente. Su peso, de 30 tn, se transfiere a los nodos inferiores de la celosía, tal y como se observa en el esquema (nótese que, al haber dos celosías, cada una soporta 15 tn). Se desprecian el peso del forjado sobre el que van las vías, así como otras sobrecargas .Las barras son IPN 220, de área A=39.6 cm<sup>2</sup> e inercia en el eje débil I=162 cm<sup>4</sup>, fabricadas en acero (E=210 GPa, v=0.3). Se pide obtener la flecha máxima vertical y comprobar la validez a fluencia.

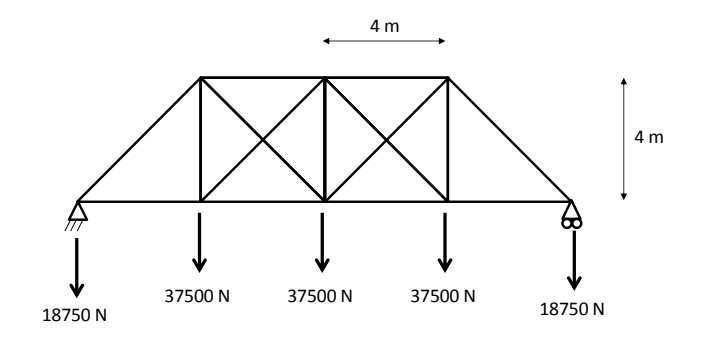

Mikel Abasolo Bilbao Ibai Coria Martínez Iker Heras Miguel

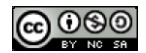

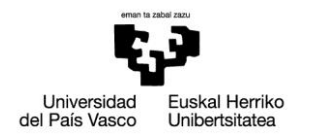

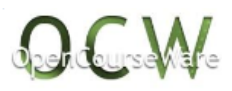

## *2. DESCRIPCIÓN DEL MODELO*

El comportamiento vertical del puente viene dado por las dos celosías, una a cada lado de las vías. Sólo se estudiará una de las dos celosías, sometida a la mitad de la carga total, puesto que la otra celosía se comportará exactamente igual. Los pórticos que unen ambas celosías aportan rigidez lateral a la estructura pero no influyen en la rigidez vertical, y por ello no se modelan. La carga en la celosía se reparte en los nudos inferiores en función del porcentaje de carga total correspondiente, según se indica en la figura. Cada barra se mallará con un único elemento barra. En el extremo izquierdo se definirá un apoyo simple, y en el derecho uno deslizante, tal y como se hace en la práctica. Se visualiza la deformada y las fuerzas y tensiones en las barras.

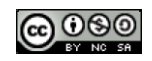

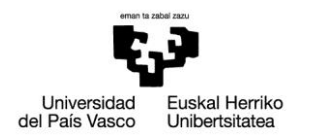

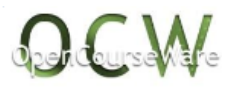

# *3. RESOLUCIÓN PASO A PASO*

## **Preferences**:

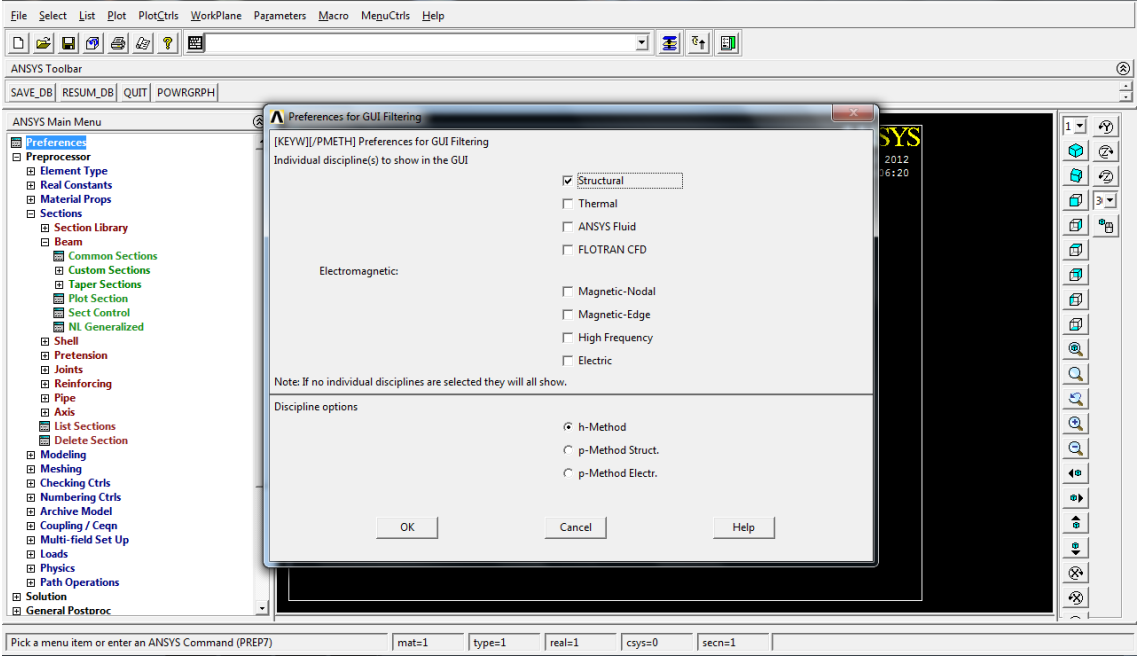

## **Preprocessor** >

# **> Element type > Add/Edit/Delete > Add:** añadir elemento tipo link1

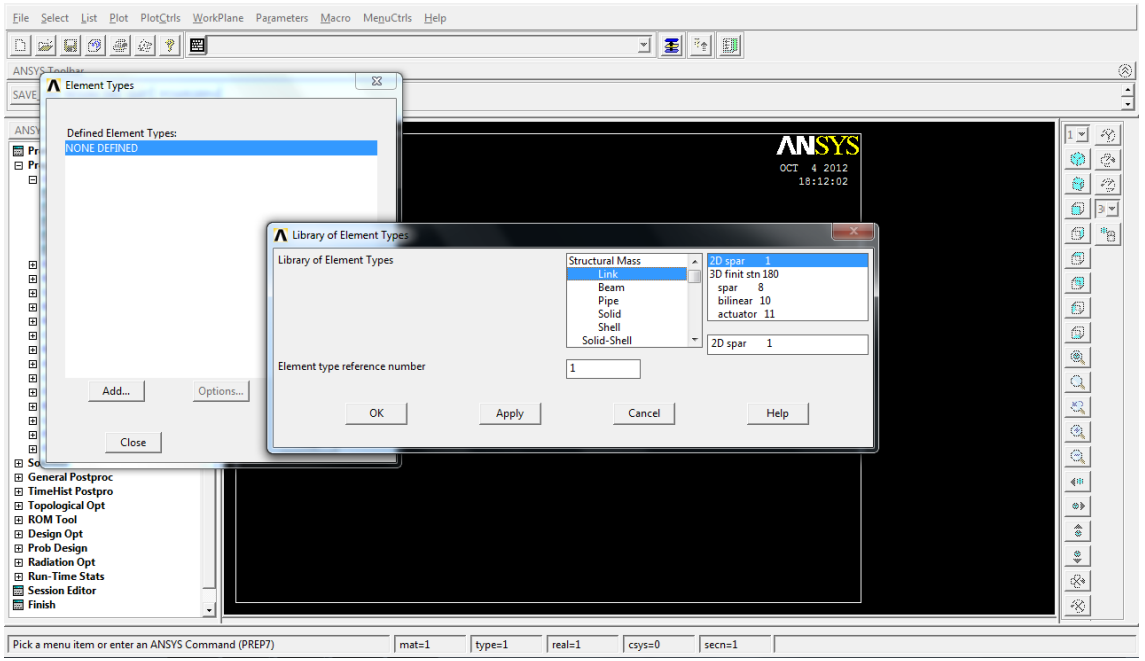

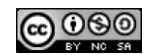

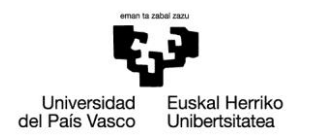

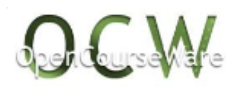

**> Real Constants > Add/Edit/Delete > Add:** introducir las propiedades de la sección del elemento barra (área 3960 mm<sup>2</sup>)

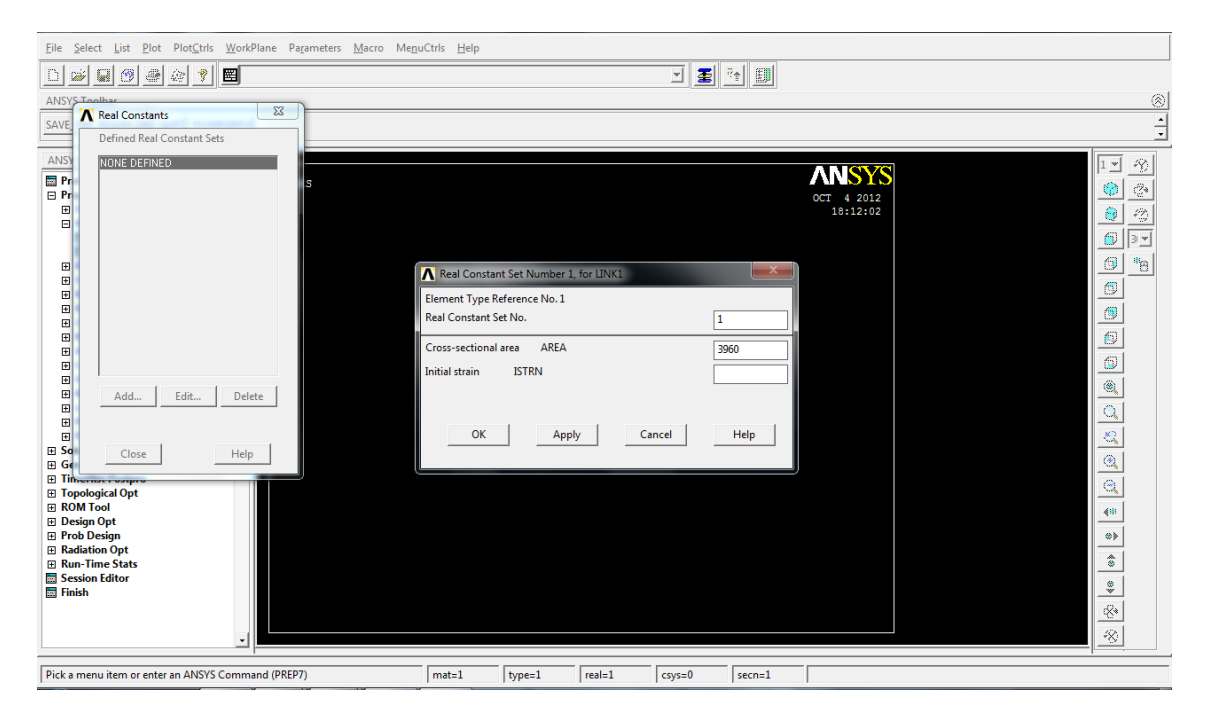

**> Material Props > Material Models > Structural > Linear > Elastic > Isotropic:** definir material  $(E=210000N/mm^2, v=0.3)$ 

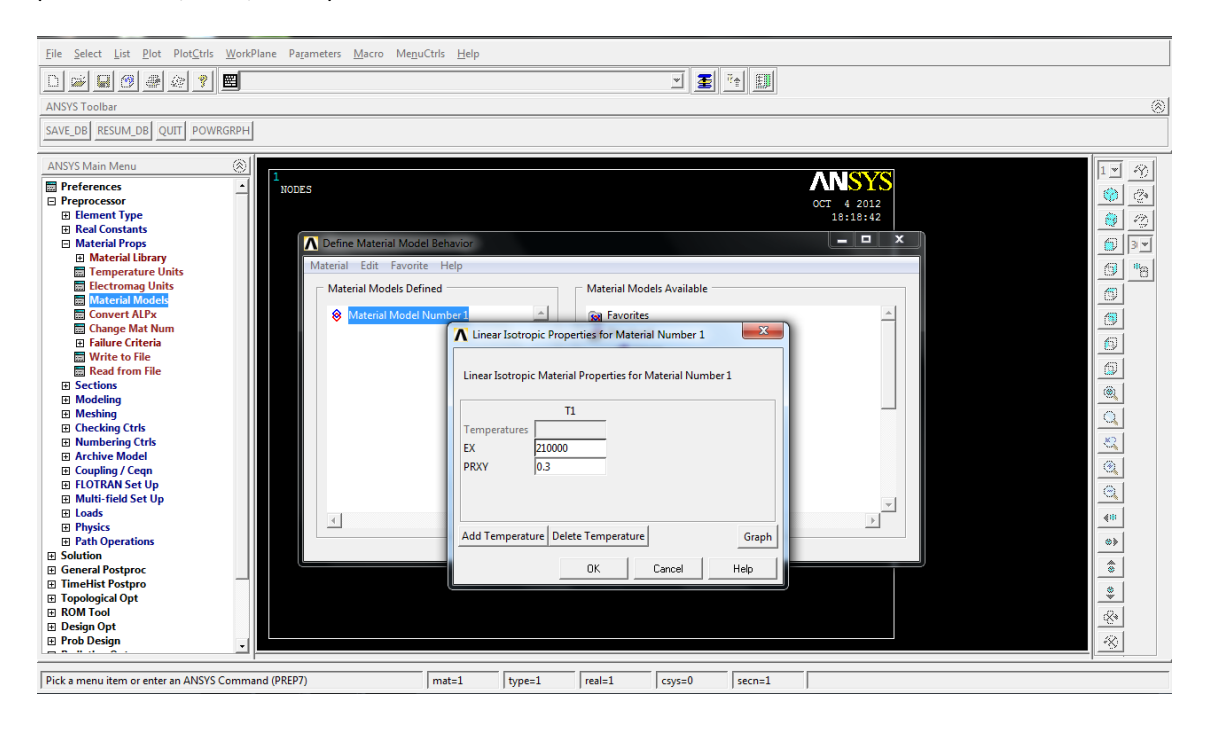

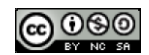

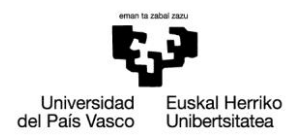

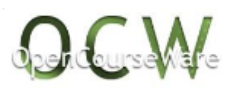

**> Modeling > Create > Keypoints > In active CS:** introducir keypoints por coordenadas ((0,0,0), (4000,0,0), (8000,0,0), (12000,0,0), (16000, 0,0), (4000,4000,0), (8000,4000,0), (12000,4000,0))

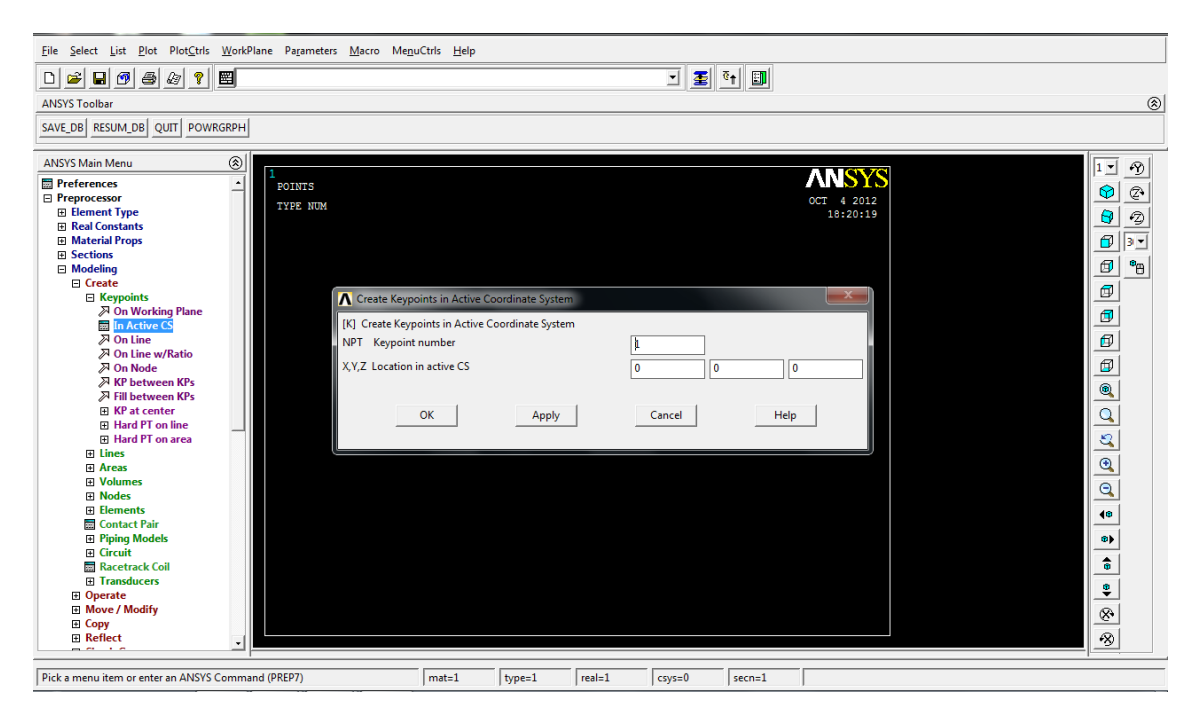

**> Modeling > Create > lines > straight line:** crear línea seleccionando keypoints

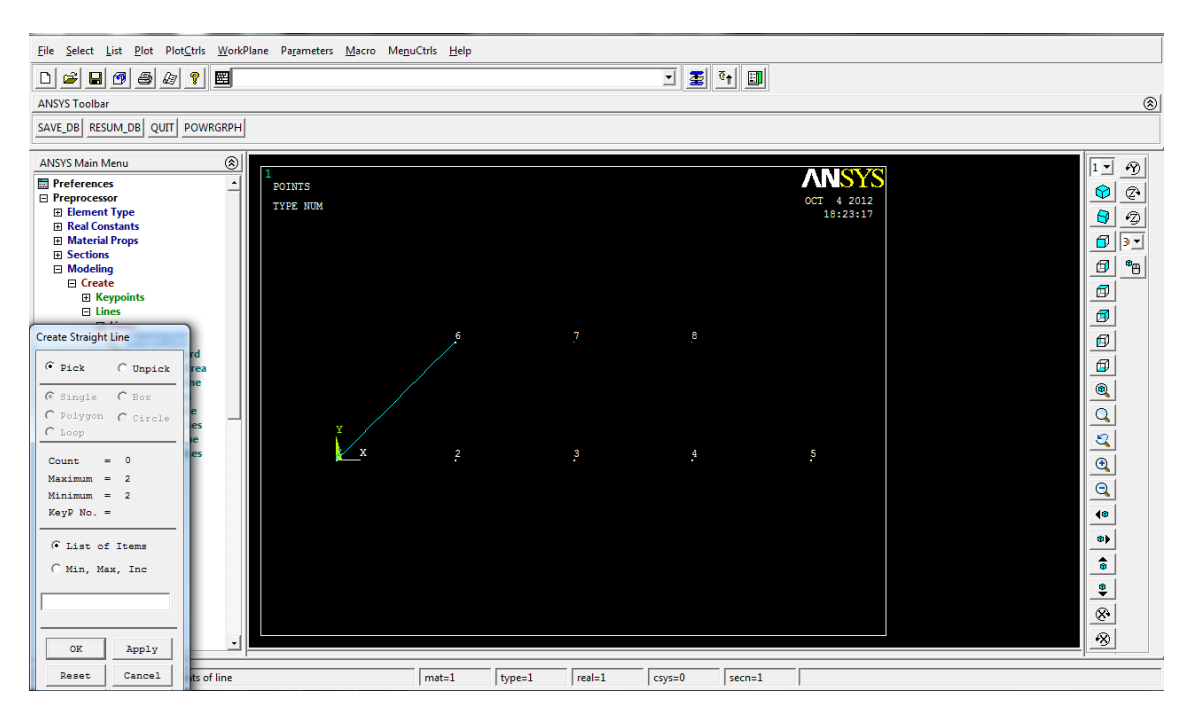

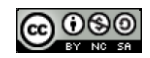

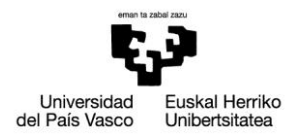

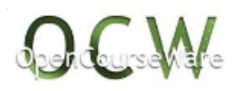

**> Meshing > Mesh attributes > All lines:** especificar las características de la malla de la línea (material 1, elemento tipo link1, real constant 1)

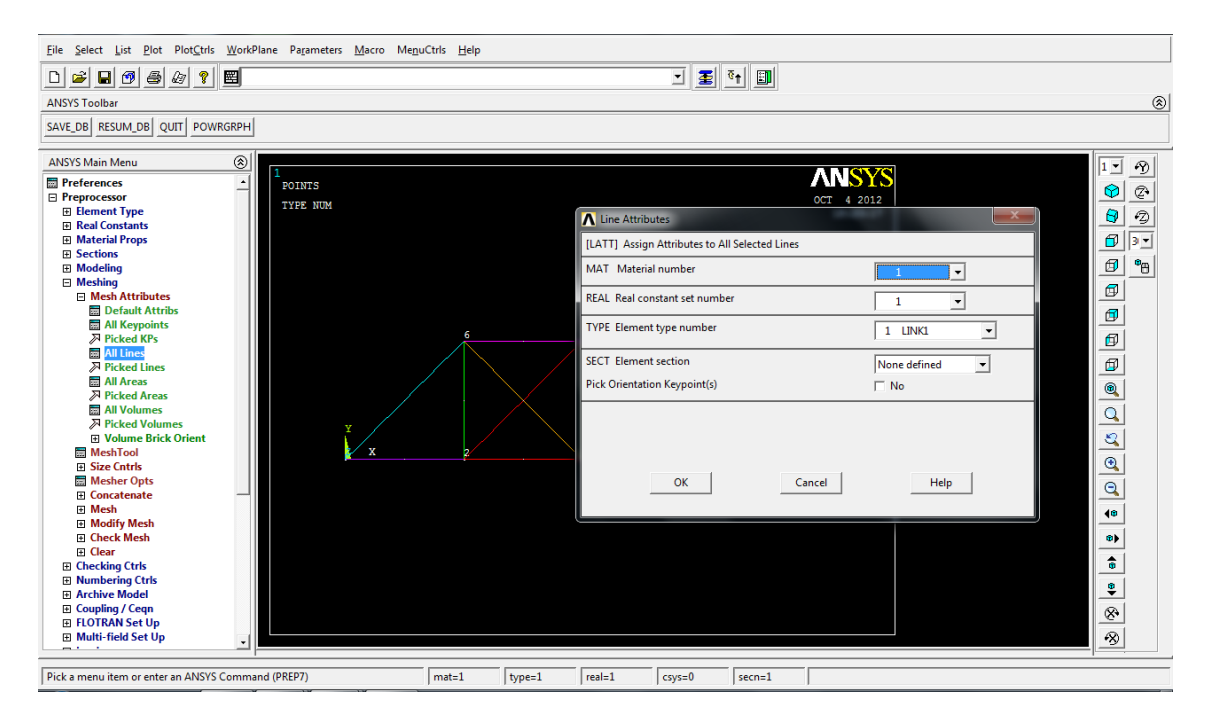

**> Meshing > Size controls > ManualSize > Lines > All Lines:** especificar tamaño de los elementos de la malla (1 elemento por línea)

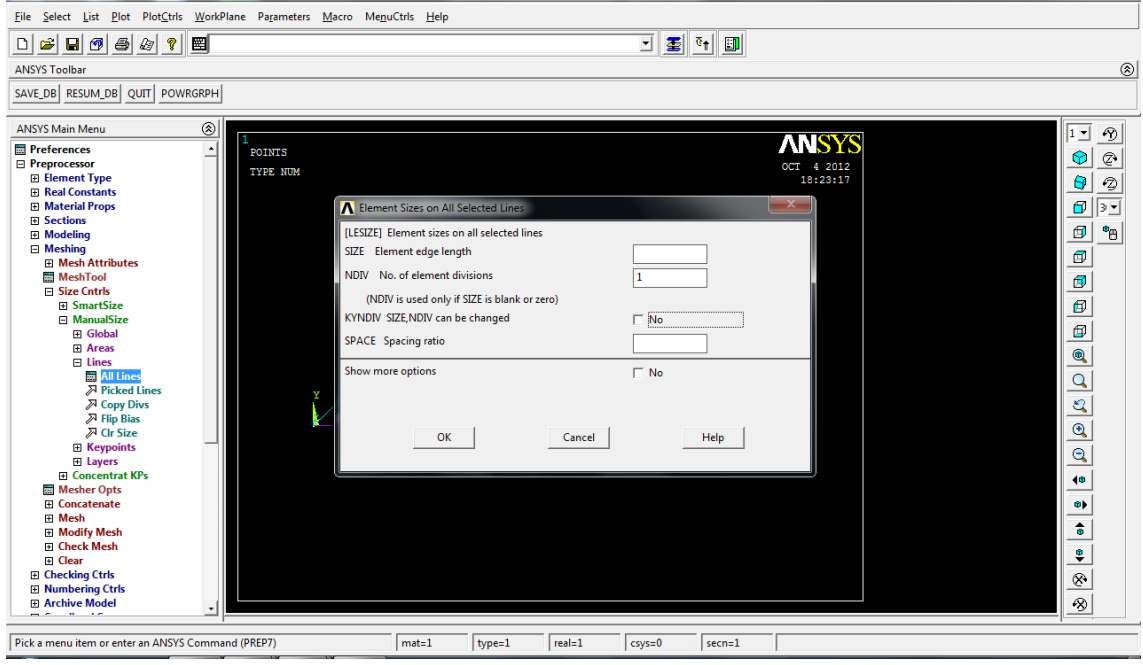

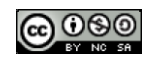

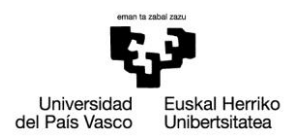

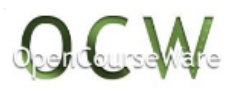

#### **> Meshing > Mesh > Lines:** mallar todas las líneas

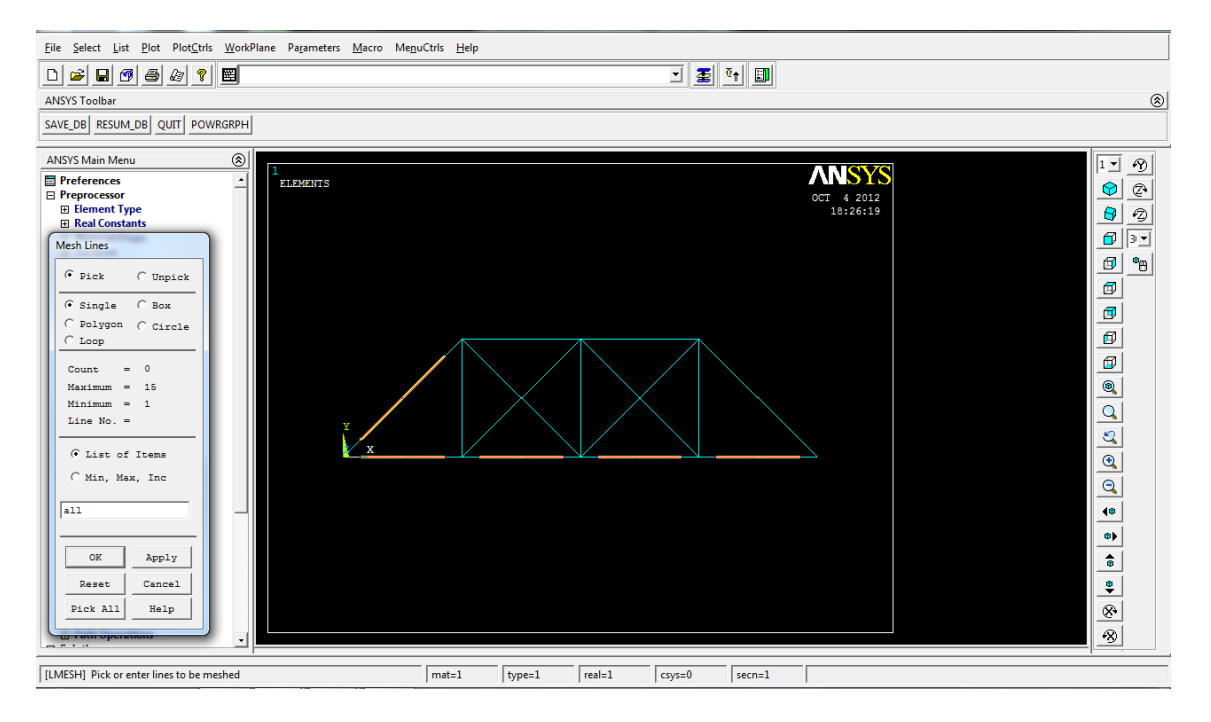

**> Loads > Define Loads > Apply > Structural > Displacement > On Keypoints:** introducir condiciones de ligadura en el keypoint seleccionado (UX, UY restringidos a 0 en el keypoint de la izquierda; UY restringido a 0 en los keypoint de la derecha)

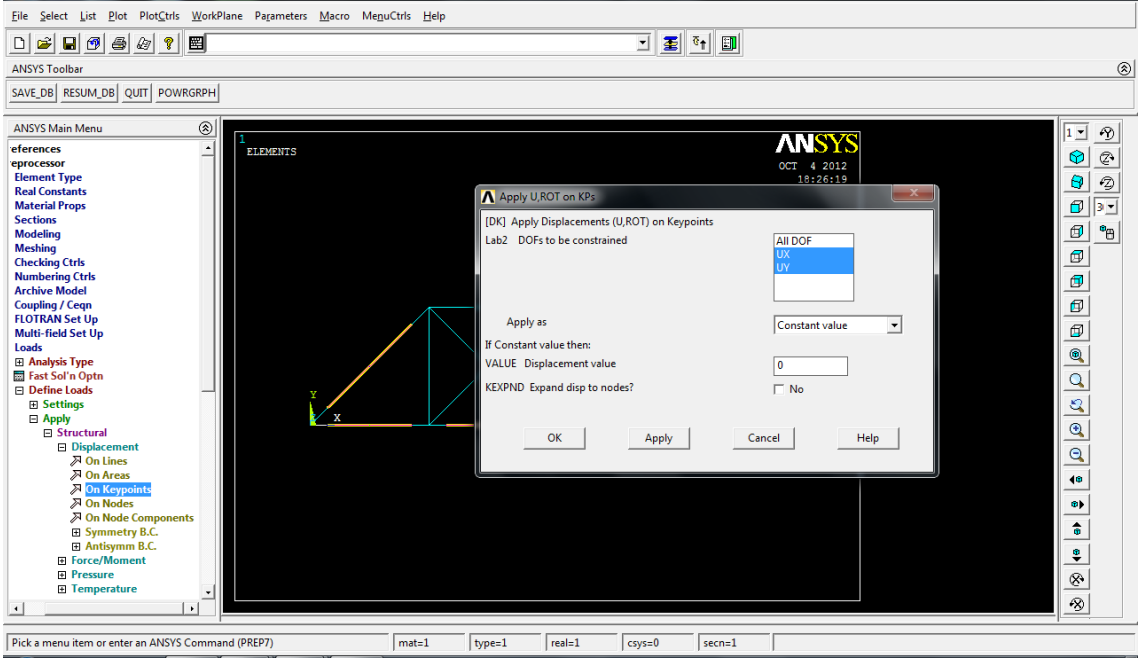

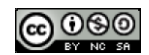

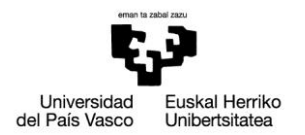

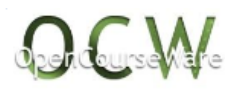

# **> Loads > Define Loads > Apply > Structural > Force/Moment > On Keypoints:** introducir una fuerza o momento en el keypoint seleccionado (ver esquema del enunciado)

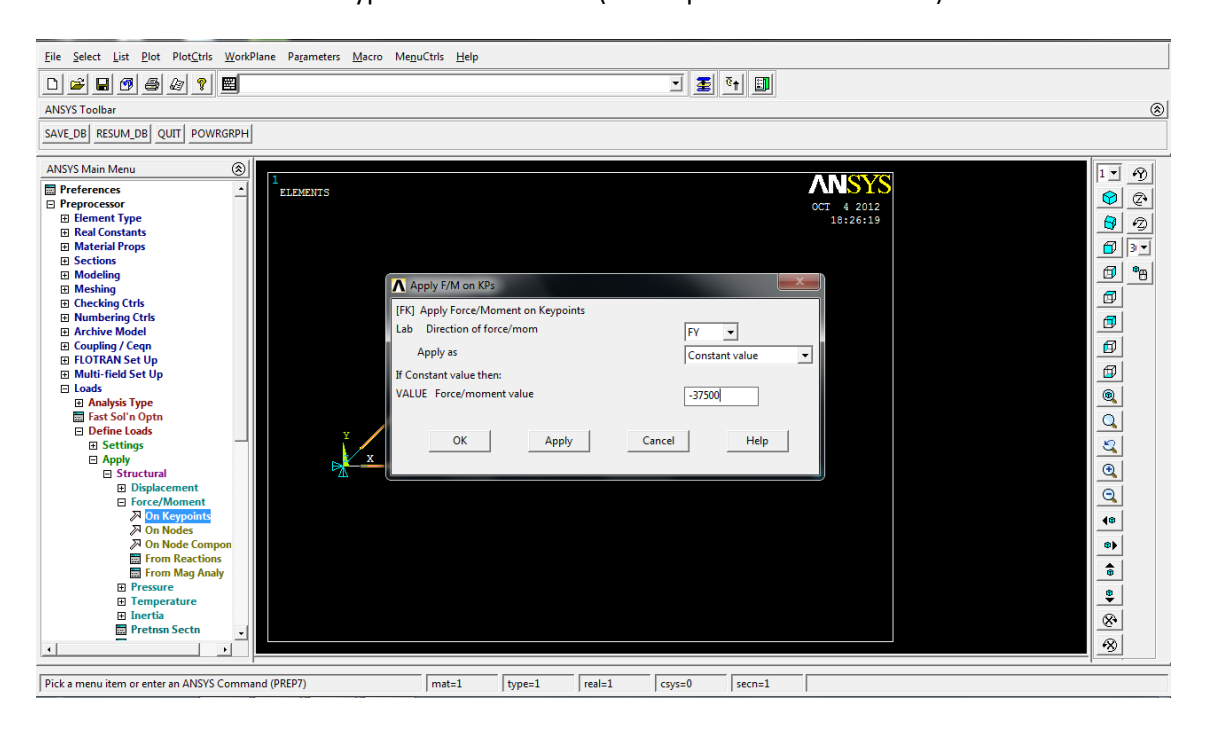

### **Solution** >

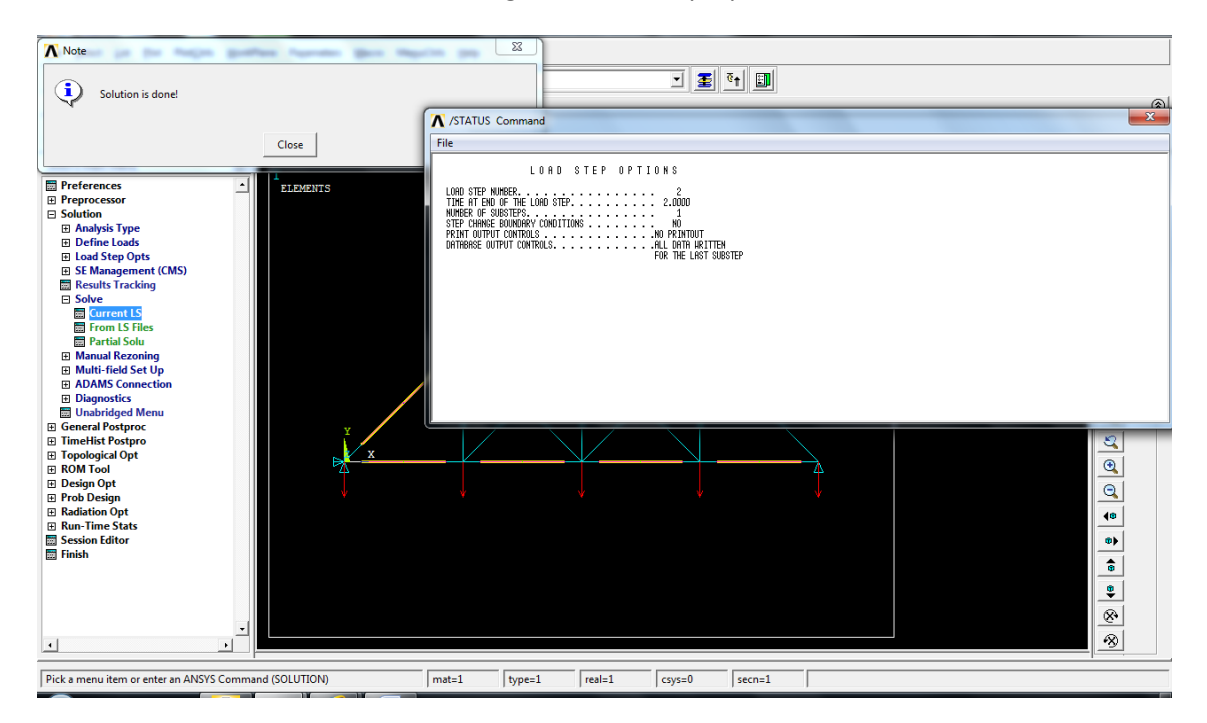

**> Solve > Current LS:** analiza el modelo generado en el preprocesador

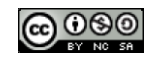

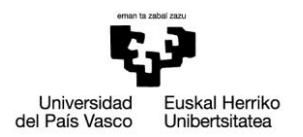

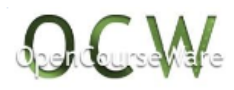

## **General Postproc** >

#### **> Plot Results > Deformed Shape:** dibujar la deformada

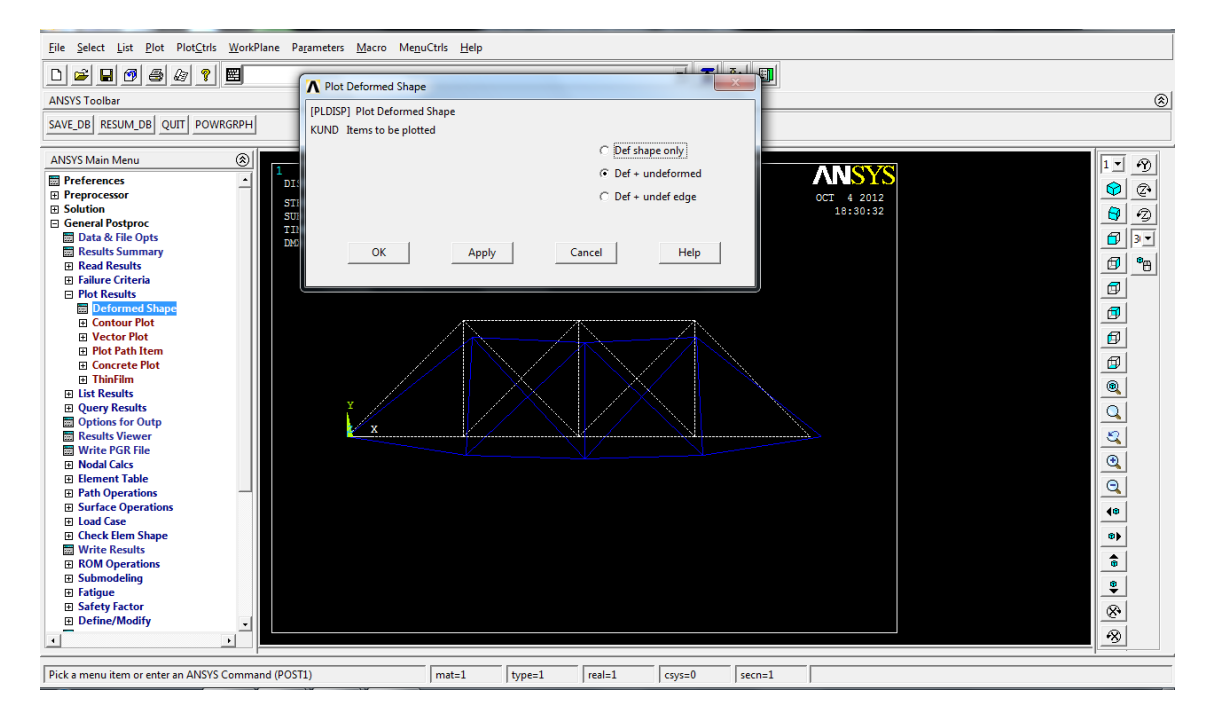

**> Element Table > Define Table > Add:** Definir tabla de resultados (SMISC1, fuerza axial en el elemento link1)

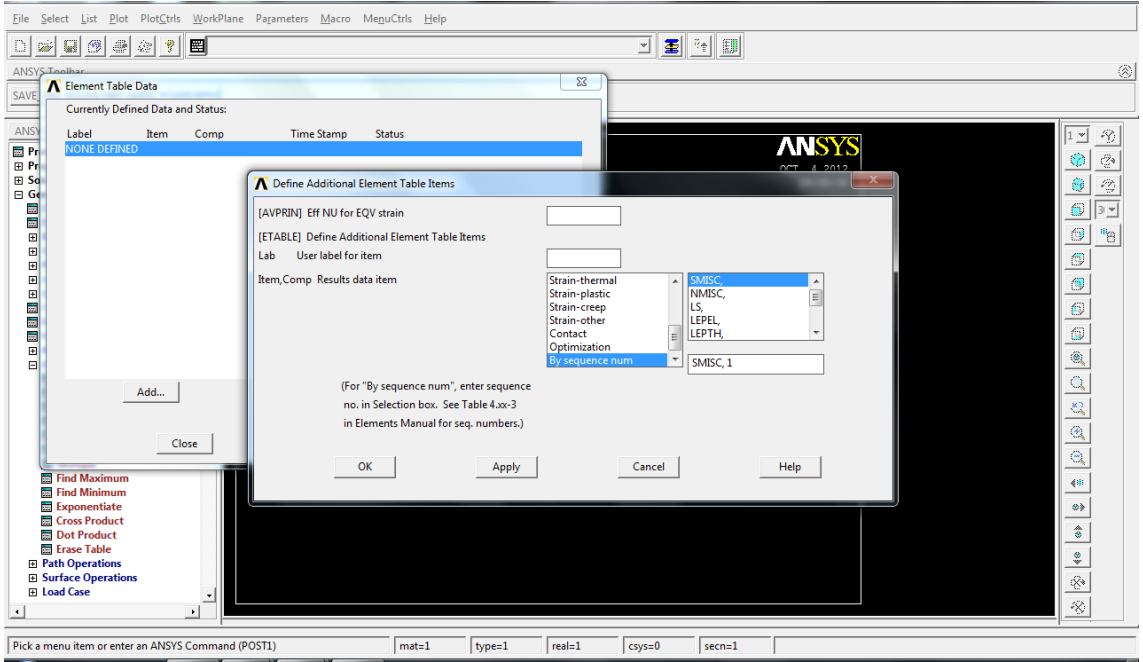

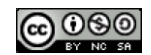

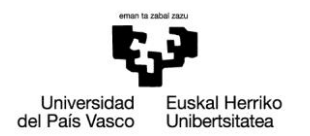

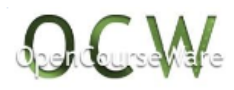

**> Plot Results > Contour Plot > Line Elem Res:** dibujar tabla de resultados (SMISC1, fuerza axial en el elemento link1)

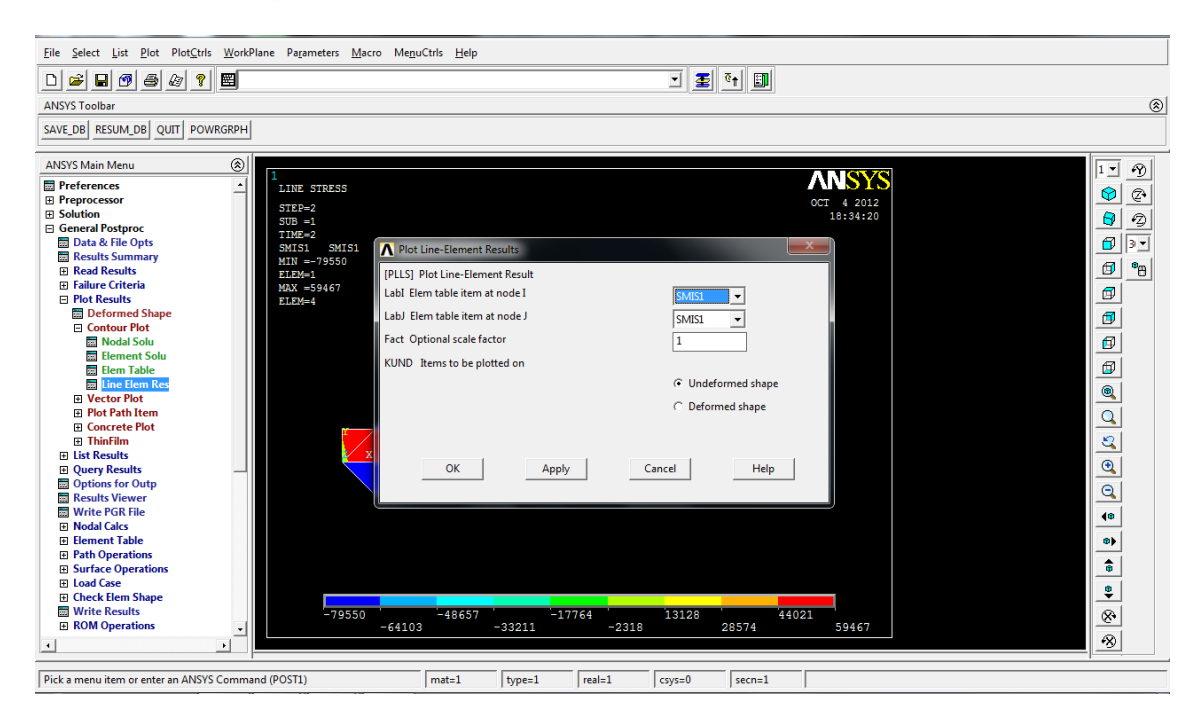

**> Element Table > Define Table > Add:** Definir tabla de resultados (LS1, tensión axial en el elemento link1)

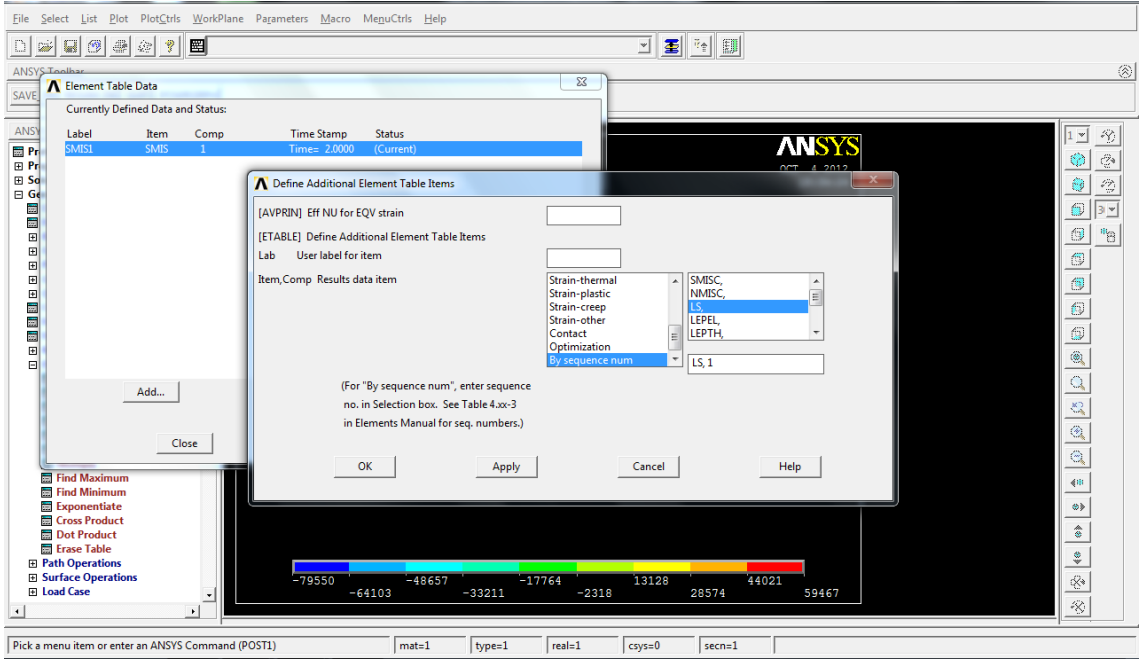

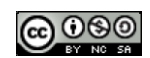

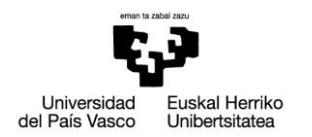

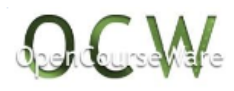

**> Plot Results > Contour Plot > Elem Table:** dibujar tabla de resultados (LS1, tensión axial en el elemento link1)

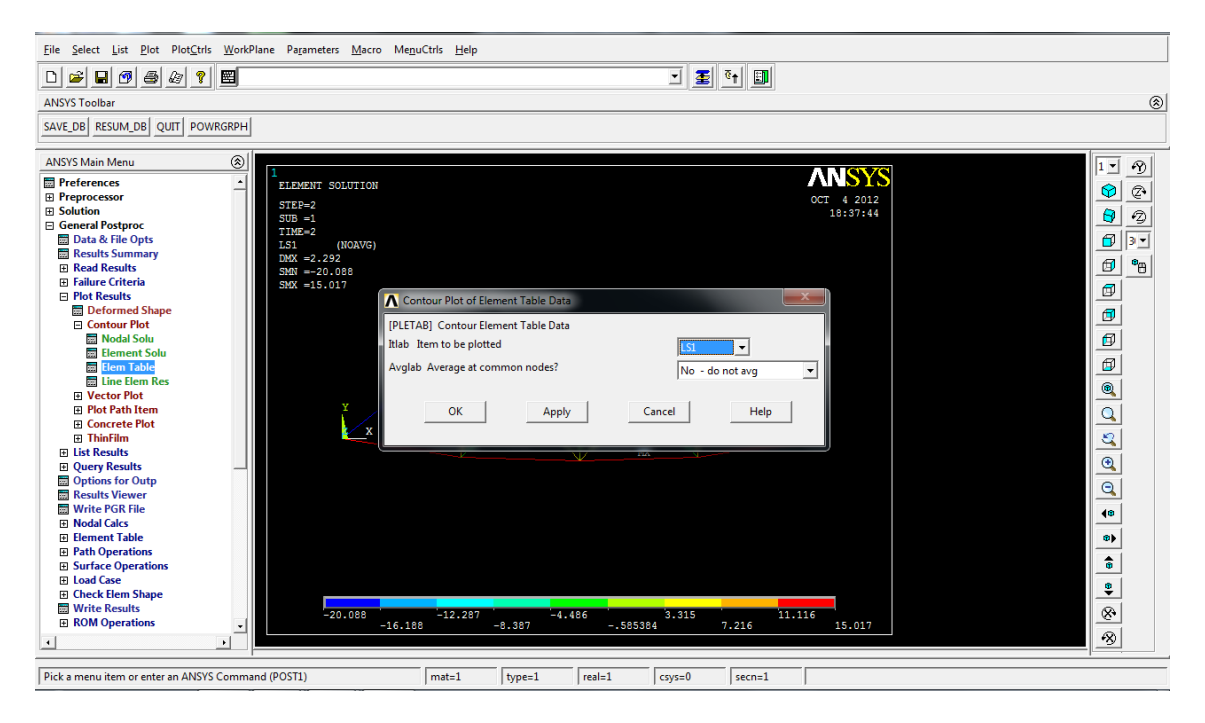

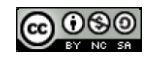

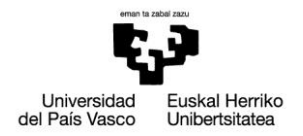

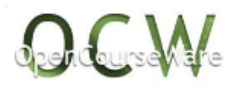

# *4. RESOLUCIÓN EN APDL*

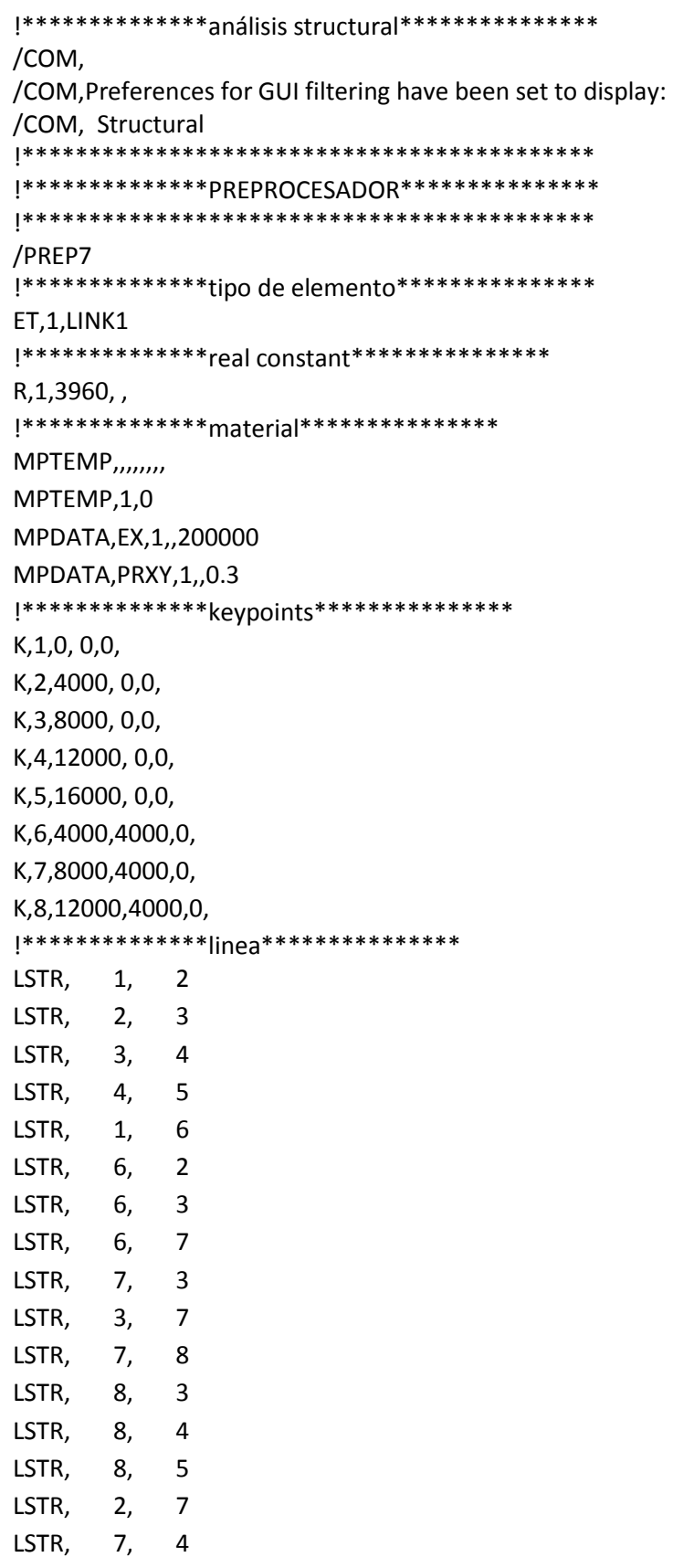

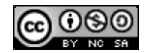

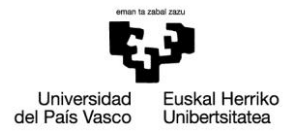

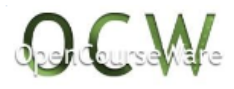

!\*\*\*\*\*\*\*\*\*\*\*\*\*\*mallado\*\*\*\*\*\*\*\*\*\*\*\*\*\*\* LESIZE,ALL, , ,1, ,1, , ,1, LMESH,all !\*\*\*\*\*\*\*\*\*\*\*\*\*\*condiciones de ligadura\*\*\*\*\*\*\*\*\*\*\*\*\*\*\* FLST,2,1,3,ORDE,1 FITEM,2,1 /GO DK, P51X, , 0, , 0, ALL, , , , , , FLST,2,1,3,ORDE,1 FITEM,2,5 /GO DK, P51X, , 0, , 0, UY, , , , , , !\*\*\*\*\*\*\*\*\*\*\*\*\*\*fuerza\*\*\*\*\*\*\*\*\*\*\*\*\*\*\* FLST,2,2,3,ORDE,2 FITEM,2,1 FITEM,2,5 /GO FK,P51X,FY, -150000/8 FLST,2,3,3,ORDE,2 FITEM,2,2 FITEM,2,-4 /GO FK,P51X,FY, -150000/4 FINISH !\*\*\*\*\*\*\*\*\*\*\*\*\*\*\*\*\*\*\*\*\*\*\*\*\*\*\*\*\*\*\*\*\*\*\*\*\*\*\*\*\*\*\* !\*\*\*\*\*\*\*\*\*\*\*\*\*\*\*PROCESADOR\*\*\*\*\*\*\*\*\*\*\*\*\*\*\*\*\* !\*\*\*\*\*\*\*\*\*\*\*\*\*\*\*\*\*\*\*\*\*\*\*\*\*\*\*\*\*\*\*\*\*\*\*\*\*\*\*\*\*\*\* /SOL /STATUS,SOLU SOLVE FINISH !\*\*\*\*\*\*\*\*\*\*\*\*\*\*\*\*\*\*\*\*\*\*\*\*\*\*\*\*\*\*\*\*\*\*\*\*\*\*\*\*\*\*\* !\*\*\*\*\*\*\*\*\*\*\*\*\*\*POSPROCESADOR\*\*\*\*\*\*\*\*\*\*\*\*\*\*\* !\*\*\*\*\*\*\*\*\*\*\*\*\*\*\*\*\*\*\*\*\*\*\*\*\*\*\*\*\*\*\*\*\*\*\*\*\*\*\*\*\*\*\* /POST1 !\*\*\*\*\*\*\*\*\*\*\*\*\*\*dibujar deformada\*\*\*\*\*\*\*\*\*\*\*\*\*\*\* PLDISP,1 !\*\*\*\*\*\*\*\*\*\*\*\*\*\*definir y dibujar tabla de fuerzas axiales\*\*\*\*\*\*\*\*\*\*\*\*\*\*\* ETABLE, ,SMISC, 1 PLLS,SMIS1,SMIS1,1,0 !\*\*\*\*\*\*\*\*\*\*\*\*\*\*definir y dibujar tabla de tensiones axiales\*\*\*\*\*\*\*\*\*\*\*\*\*\*\* ETABLE, ,LS, 1 PLLS,LS1,LS1,1,0

*NOTA: Todas las imágenes de este documento son propias*

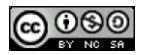